- 1. S-video TV-out connector
- 2. AC adapter connector
- 3. AC adapter
- 4. USB connectors
- 5. IEEE 1394 connector
- 6. network connector
- 7. PC Card slot
- 8. hard drive bay
- 9. audio connectors
- 10. module bay
- 11. display latch
- 12. power button
- 
- 13. touch pad
- 14. touch pad buttons
- 15. battery bay
- 16. modem connector
- 1. Connecteur vidéo S sortie TV
- 2. Connecteur d'adapteur secteur
- 3. Adapteur secteur
- 4. Connecteurs USB
- 5. Connecteur IEEE 1394
- 6. Connecteur réseau
- 7. Emplacement pour carte PC
- 8. Baie de disque dur
- 9. Connecteurs audio
- 10. Baie de modules
- 11. Dispositif de blocage de l'écran
- 12. Bouton d'alimentation
- 13. Touchpad
- 14. Boutons du touchpad
- 15. Baie de batterie
- 
- 16. Connecteur pour modem
- 1. S-Video TV-Ausgang
- 2. Netzadapteranschluss
- 
- 3. Netzadapter
- 4. USB-Anschlüsse
- 5. IEEE 1394-Anschluss
- 6. Netzwerkanschluss
- 7. PC-Kartensteckplatz
- 8. Festplattenschacht
- 9. Audioanschlüsse
- 10. Modulschacht
- 11. Bildschirmverriegelung
- 12. Netzschalter
- 13. Touch-Pad
- 14. Touch-Pad-Tasten
- 15. Batteriefach
- 16. Modemanschluss

1. Connettore S-Video di uscita TV

 $(14)$ 

 $(13)$ 

 $(12)$ 

 $(11$ 

- 2. Connettore per adattatore c.a.
- 3. Adattatore c.a.
- 4. Connettori USB
- 5. Connettore IEEE 1394
- 6. Connettore di rete
- 7. Slot per PC Card
- 8. Alloggiamento del disco rigido
- 9. Connettori audio
- 10. Alloggiamento dei moduli
- 11. Fermo di chiusura dello schermo
- 12. Pulsante di accensione
- 13. Touchpad
- 14. Pulsanti del touchpad
- 15. Alloggiamento della batteria
- 16. Connettore del modem

1. Conector de S-vídeo y salida de TV

 $(15)$ 

- 1. Разъем TV S-видео
- 2. Разъем адаптера переменного тока
- 3. Адаптер переменного тока
- 4. USB-разъемы
- 5. Разъем IEEE 1394
- 6. Сетевой Разъём
- 7. Слот платы PC Card
- 8. Отсек для жесткого диска
- 9. Аудиоразъёмы
- 10. отсек Модуля
- 11. защелка Монитора
- 12. кнопка Питания
- 13. Сенсорная панель touch pad
- 14. кнопки сенсорной панели touch pad
- 15. отсек для батареи
- 16. Разъём для модема

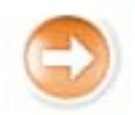

2. Conector del adaptador de CA

3. Adaptador de CA 4. Conectores USB 5. Conector IEEE 1394 6. Conector de red 7. Ranura para PC Card

Configuration de votre ordinateur | Einrichten des Computers | Configurazione del computer | Instalación del ordenador | **Установка компьютера** 

# $\triangle$  Caution:

8. Compartimento para unidad de disco duro

Bouton d'alimentation Netzschalter Pulsante di accensione Botón de alimentación Кнопка питания

9. Conectores de audio

10. Compartimento para módulos

11. Seguro de la pantalla

#### 12. Botón de alimentación

- 13. Superficie táctil
- 14. Botones de la superficie táctil
- 15. Compartimento de la batería
- 16. Conector de módem

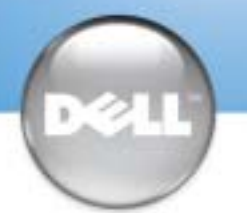

# Setting Up Your Computer

Before you set up and operate your Dell™ computer, see the safety instructions in the Owner's Manual. Also, see your Owner's Manual for a complete list of features.

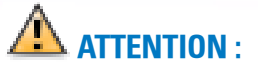

Avant de commencer à configurer et utiliser votre ordinateur Dell™, veuillez lire et vous conformer aux instructions de sécurité exposées dans le Manuel de l'utilisateur. Ce manuel fournit également une liste complète des fonctionnalités.

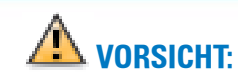

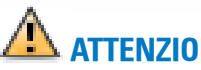

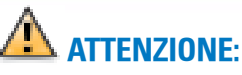

# **A** PRECAUCIÓN:

Bevor Sie Ihren Dell-Computer einrichten und damit arbeiten, lesen Sie die Sicherheitshinweise im Benutzerhandbuch. Dort finden Sie außerdem Informationen zu sämtlichen Funktionen des Systems. disponibili.

Prima di configurare e utilizzare il computer Dell™, consultare le istruzioni sulla sicurezza incluse nel Manuale dell'utente, in cui è possibile inoltre vedere l'elenco completo delle funzioni

Antes de instalar y poner en funcionamiento el ordenador Dell™, lea y siga las instrucciones de seguridad de la Guía del propietario. Asimismo, consulte la Guía del propietario para obtener una lista completa de características.

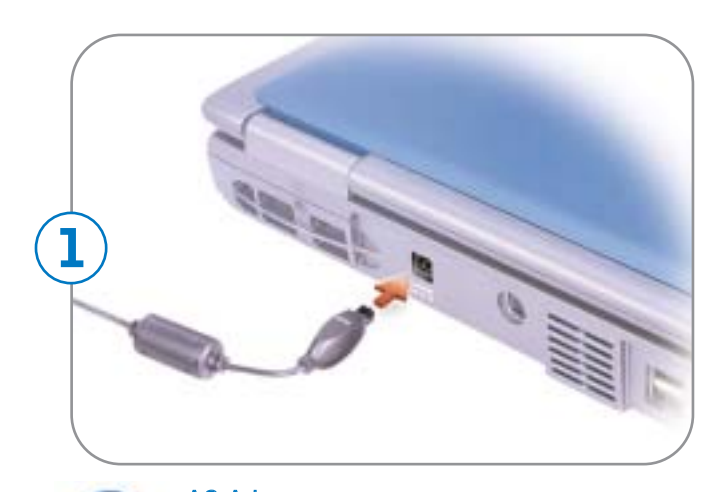

Modem Modem Modem Modem Módem

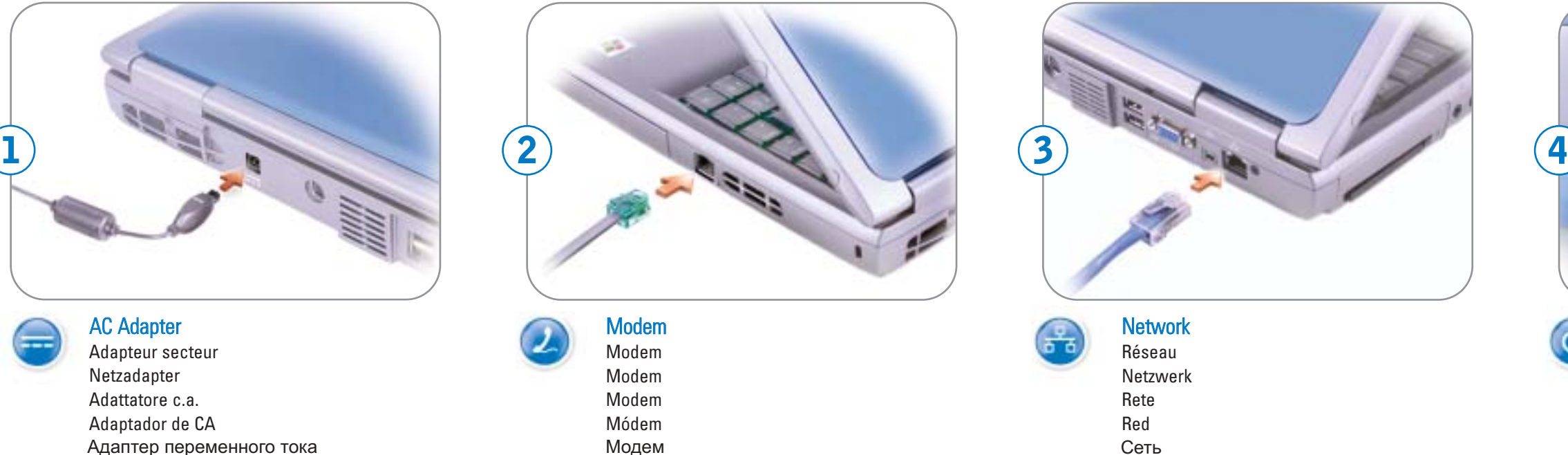

#### Power Button

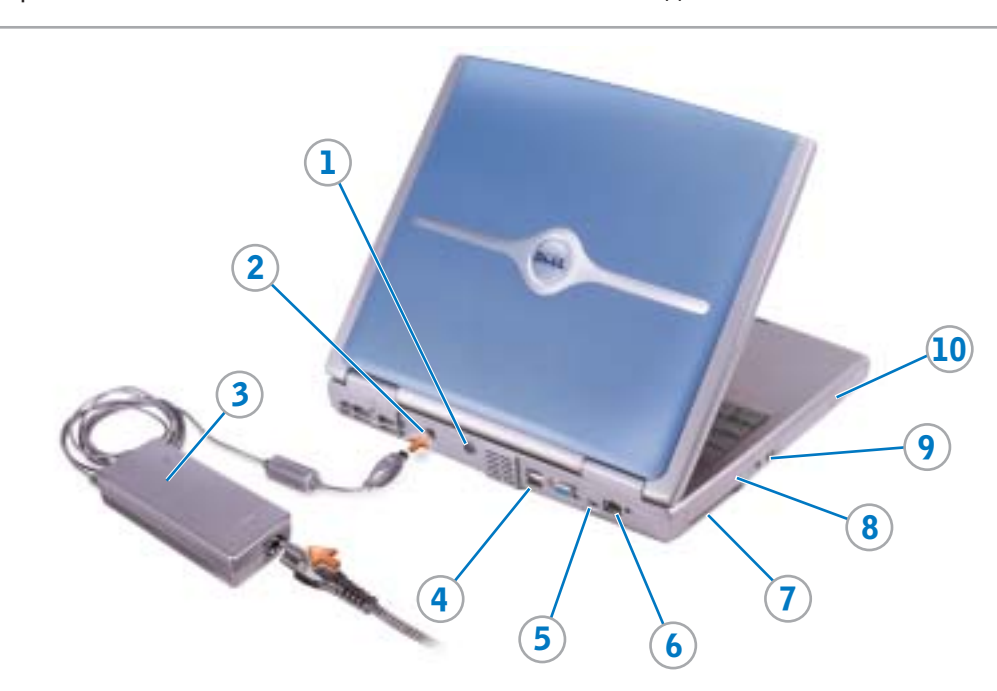

AC Adapter Adapteur secteur Netzadapter Adattatore c.a. Adaptador de CA Àäàïòåð ïåðåìåííîãî òîêà Ìîäåì Ñåòü

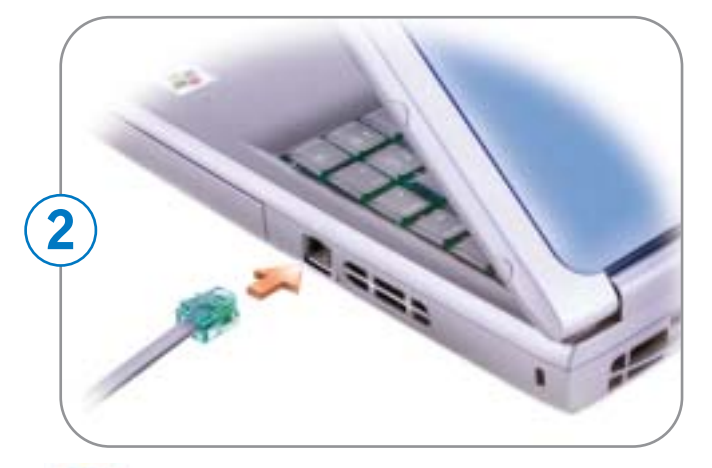

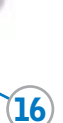

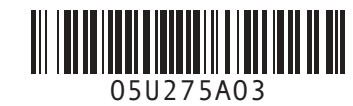

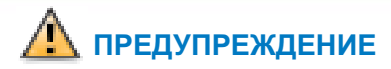

Перед выполнением установки и началом търед выполнением у становии и на калом .<br>с инструкциями по безопасности, указанными в Руководстве пользователя. Ознакомьтесь также с указанным в Руководстве пользователя полным списком характеристик.

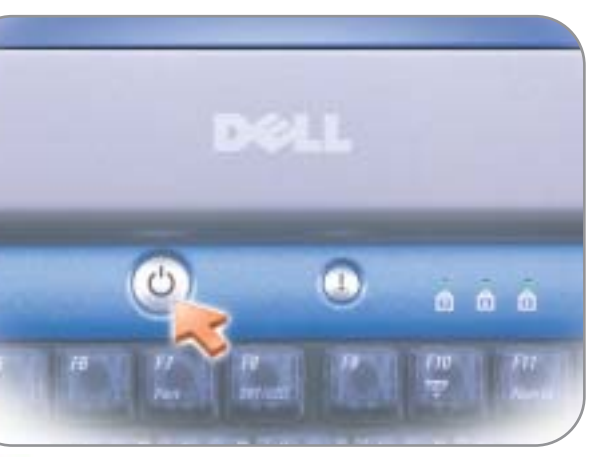

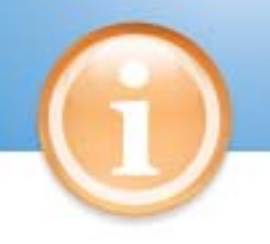

# **Battery**

# **Information in this document is subject to change without notice. © 2002–2003 Dell Inc. All rights reserved.**

Reproduction in any manner whatsoever without the written permission of Dell In is strictly forbidden.

*Dell* and the *DELL* logo are trademarks of Dell Inc.; *Microsoft* and *Windows* are registered trademarks of Microsoft Corporation. Dell disclaims proprietary interest in the marks and names of others.

**October 2003**

**Irrtümer und technische Änderungen vorbehalten. © 2002–2003 Dell Inc. Alle Rechte vorbehalten.** Reproduktion jeglicher Art ohne die schriftliche Gene

**Les information de ce document sont sujettes à modification sans préavis. © 2002–2003 Dell Inc. Tous droits réservés.** La reproduction de quelque manière que ce soit sans l'autorisation écrite de Dell Inc.

> *Dell*, das *DELL*-Logo sind Marken von Dell Inc. *Microsoft* und *Windows* sind eingetragene Marken der Microsoft Corporation. Dell beansprucht keinerlei Besitzrechte an Marken und Namen Dritte

est strictement interdite.

*Dell* et le logo *DELL* sont des marques de Dell Inc. ; *Microsoft* et *Windows* sont des marques déposées de Microsoft Corporation. Dell rejette tout intérêt propriétaire dans les marques et noms appartenant à des tiers.

**Octobre 2003**

ist strengstens untersagt.

*Dell* y el logotipo *DELL* son marcas comerciales de Dell Inc.; *Microsoft* y Windows<br>son marcas comerciales registradas de Microsoft Corporation.<br>Dell renuncia a beneficiarse de los derechos de propiedad de las marcas y otros.

**Oktober 2003**

**Le informazioni contenute in questo documento sono soggette a modifica senza preavviso. © 2002–2003 Dell Inc. Tutti i diritti riservati.**

### È severamente vietata la riproduzione, con qualsiasi strumento, senza l'autorizzazione scritta di Dell Inc.

*Dell*, il logo *DELL* sono marchi di fabbrica di Dell Inc. *Microsoft* e *Windows* sono marchi depositati di Microsoft Corporation. Dell nega qualsiasi partecipazione di proprietà relativa a marchi diversi da quelli di sua proprietà.

**Ottobre 2003**

**La información contenida en este documento está sujeta a modificaciones sin notificación previa. © 2002–2003 Dell Inc. Todos los derechos reservados.**

### Queda prohibida su reproducción en cualquier medio sin la autorización por escrito de Dell Inc.

Printed in the U.S.A.

Finding Answers See your Owner's Manual for information on setting up devices like printers.

See the Dell Tell Me How help file for information on using your computer and operating system. To access the Tell Me How:

- 1. Click the Start button and click Help and Support.
- 2. Click User and system guides
- and click User's guides. 3. Click Tell Me How.

#### Trouver les réponses

Consultez votre Manuel de l'utilisateur pour obtenir des informations sur la configuration des périphériques (imprimante, etc...). Consultez le fichier d'aide Procédure pour obtenir des informations sur l'utilisation de votre ordinateur et du système d'exploitation.

- Pour accéder au fichier Procédure :
- 1. Cliquez sur le bouton Démarrer puis sur Aide et support.
- 2. Cliquez sur Guides d'utilisateur et système puis sur Guides de l'utilisateur.
- 3. Cliquez sur Procédure.

#### Bei Fragen

Wie Sie Geräte einrichten, z. B. einen Drucker, erfahren Sie im Benutzerhandbuch.

Die Dell-Hilfedatei Anleitungen enthält Informationen zum Verwenden des Computers und

## réseaux sans fil disponibles, puis sélectionnez le réseau

des Betriebssystems. So rufen Sie die Anleitungen auf:

- 1. Klicken Sie auf die Schaltfläche Start und anschließend auf Hilfe und Support.
- 2. Klicken Sie auf Benutzerund Systemhandbücher und anschließend auf
- 3. Klicken Sie auf Anleitungen.

Risoluzione dei problemi Consultare il Manuale dell'utente per informazioni sull'installazione

di dispositivi, quali una

stampante.

Benutzerhandbücher. 1. Fare clic sul pulsante Start, quindi scegliere Guida in linea e supporto tecnico. 2. Fare clic su User and system guides, quindi fare clic su Guide dell'utente.

DIZ LL

Per informazioni sull'uso del computer e del sistema operativo, consultare il file della guida Istruzioni e procedure Dell Per accedere al file Istruzioni e

procedure:

e procedure.

#### Búsqueda de respuestas

Consulte la Guía del propietario por ejemplo, una impresora. Consulte el archivo de ayuda Procedimientos de Dell para del ordenador y del sistema

para obtener información sobre la instalación de dispositivos, como obtener información sobre el uso

- y soporte técnico. 2. Pulse Guías del usuario y
- 3. Fare clic su Istruzioni

2

Haga clic en Conectar. Vaya al sitio www.dell.com para verificar la conexión

operativo.

Para acceder al archivo Procedimientos:

1. Pulse el botón Inicio y, a continuación, pulse Ayuda del sistema y, a continuación, pulse Guías del usuario. 3. Pulse Procedimientos.

> **Информация в этом документе может быть изменена без уведомления.**  $©$  Dell Inc., 2002-2003. Все права защи

To remove the battery, slide and hold the latch, and pull the battery out of the bay.

#### **Batterie**

Pour retirer la batterie, faites glisser le loquet et maintenez-le en tirant la batterie vers l'extérieur de la baie.

#### **Batterie**

*Microsoft и Windows являются*<br>зарегистрированными торговыми марками корпорации Microsoft.<br>Dell заявляет об отказе от прав собственности на товарные знаки и названия изделий других производителей.

Um die Batterie zu entfernen, schieben Sie die Verriegelungstaste zur Seite, und ziehen Sie die Batterie bei gehaltener Taste heraus.

#### **Batteria**

Per rimuovere la batteria, far scorrere e tenere ferma la linguetta, quindi tirare la batteria fuori dall'alloggiamento.

Batería

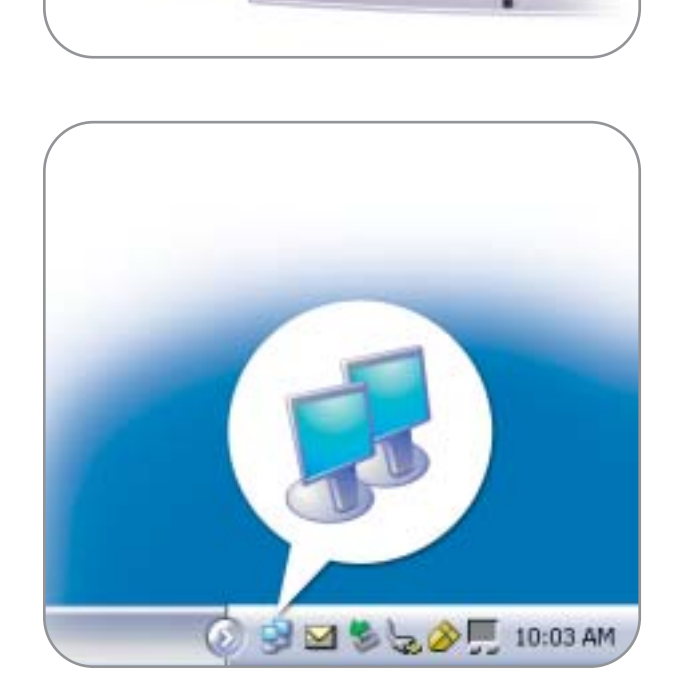

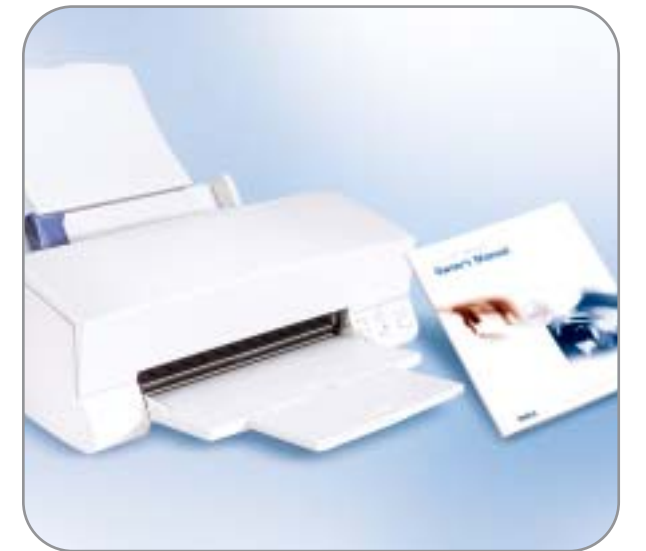

Para extraer la batería, deslice y retenga el pestillo y extráigala del compartimiento.

### Wireless Network (Optional)

- 1. Ensure that your wireless router is enabled.
- 2. Right-click the wireless network connections icon in the lower-right corner of the<br>Microsoft® Windows® operating system desktop.
- 3. Click View Available Wireless Networks and select the network that you want to join.
- 4. Click Allow me to connect to the selected wireless network, even though it is not secure.
- 5. Click Connect. Go to www.dell.com to verify the connection.

Réseau sans fil (optionnel)

1. Assurez-vous que votre routeur sans fil est activé. 2. Cliquez avec le bouton droit de la souris sur l'icône des connexions réseau sans fil

- située dans le coin inférieur droit du bureau du système d'exploitation Microsoft® Windows<sup>®</sup> 3. Cliquez sur Afficher les
- auquel vous souhaitez vous connecter. 4. Cliquez sur Me permettre de
- me connecter au réseau sans fil sélectionné même s'il n'est pas sécurisé.
- à l'adresse www.dell.com pour vérifier votre connexion.

5. Cliquez sur Connecter. Allez

#### Drahtloses Netzwerk (Optional)

- 1. Stellen Sie sicher, dass Ihr drahtloser Router aktiviert ist.
- 2. Klicken Sie mit der rechten Maustaste auf das Symbol zur drahtlosen Netzwerkverbindung in der rechten unteren Bildschirmecke auf<br>dem Microsoft® Windows®-Desktop.
- 3. Klicken Sie auf Verfügbare drahtlose Netzwerke anzeigen.
- 4. Klicken Sie auf die Option, die eine ungesicherte Verbindung mit dem drahtlosen Netzwerk zulässt.
- 5. Klicken Sie auf Verbindung herstellen. Überprüfen Sie den Verbindungsaufbau, indem Sie zu www.dell.com navigieren.

### Rete senza fili (facoltativo)

- 1. Accertarsi che il router senza fili sia attivato.
- 2. Fare clic col pulsante destro del mouse sull'icona delle connessioni rete senza fili nella barra delle applicazioni (situata nell'angolo inferiore destro del desktop del sistema operativo Microsoft®  $\hat{\text{Windows}}^{\textcircled{\tiny{R}}})$
- 3. Fare clic su Visualizza reti senza fili disponibili e fare clic sulla rete a cui si desidera partecipare.
- 4. Fare clic su Consenti di connettersi alla rete senza fili selezionata sebbene non sia protetta.
- 5. Fare clic su Connetti. Visitare www.dell.com per verificarne la connessione.

#### Red inalámbrica

(opcional)

1. Asegúrese de que su enrutador inalámbrico está

habilitado.

2. Haga clic con el botón derecho del ratón en el icono Conexión de red inalámbrica en la esquina inferior derecha del escritorio del sistema operativo Microsoft®

Windows®.

3. Haga clic en Ver redes inalámbricas disponibles y seleccione la red que desea

añadir.

4. Haga clic en Permitir conectar a la red inalámbrica seleccionada, aunque no sea muy seguro.

#### **Аккумулятор**

Чтобы снять аккумулятор, сдвиньте защелку и удерживая ее, извлеките аккумулятор из отсека.

#### **Беспроводная сеть (дополнительно)**

- 1. Вставьте плату PC Card и убедитесь, что включен беспроводный маршрутизатор.
- 2. Щелкните правой кнопкой мыши значок беспроводного сетевого соединения в правом нижнем углу рабочего стола операционной системы Microsoft® Windows®.
- 3. Щелкните "**Просмотр доступных беспроводных сетей**" и выберите сети, к которым необходимо подключиться.
- 4. Выберите "**Разрешить подключение к беспроводной сети, даже если это небезопасно**".
- 5. Щелкните "**Соединить**". Перейдите на веб-узел **www.dell.com** для проверки соединения.

#### **Поиск ответов**

Для получения информации об установке таких устройств, как **принтер, смотрите Руководство** .<br>пользователя. Информация о работе с компьютером и операционной системой приведена в справочном файле Dell Получить .<br>*справку о том, как.* Чтобы получить лоступ к файлу Получить справку о *moм, как*: 1. Щелкните на кнопке **Пуск** и выберите Справка и поддержка. 2. Щелкните на Руководство пользователя.

- и системное руководство, а затем на Руководство **пользователя.**
- 3. Щелкните на Получить справку о том, как.

Воспроизведение материалов данного руководства в любой форме без письменного разрешения корпорации Dell Inc. строго запрещено.

*Dell и логотип DELL являются торговыми марками корпорации* и постил DELL и власть торговыми марками